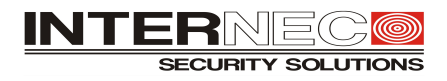

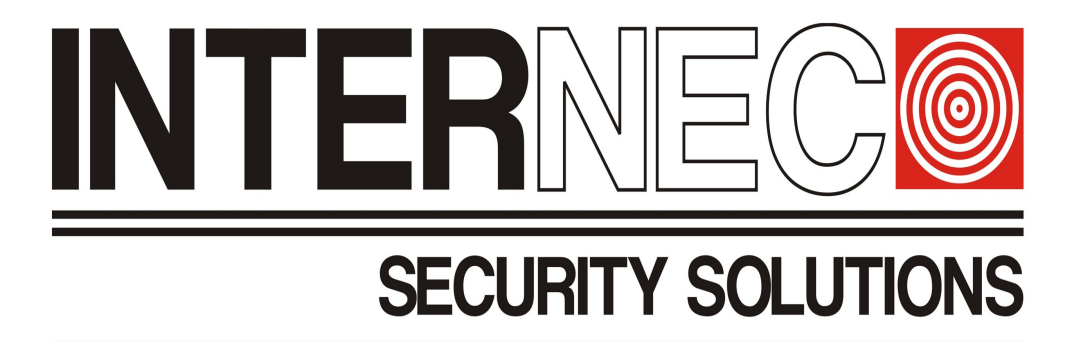

# Aktualizacja on-line oprogramowania urządzeń i6 oraz i6.5 poprzez P2P.

# **Spis treści :**

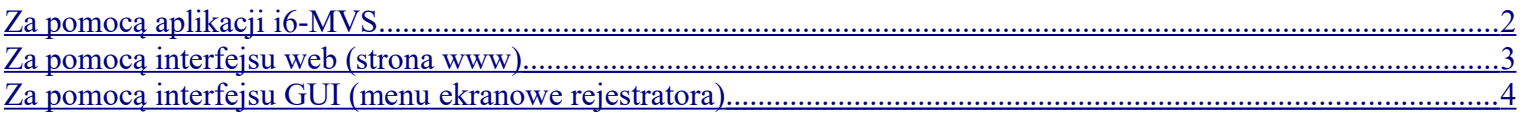

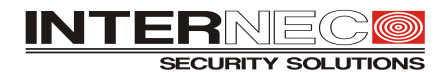

## <span id="page-1-0"></span>Za pomocą aplikacji i6-MVS

Aby móc dokonać aktualizacji oprogramowania za pomocą aplikacji i6-MVS urządzenie musi być dodane do konta. Nie można tym sposobem przeprowadzić aktualizacji urządzeń dodanych do aplikacji ani urządzeń nam udostępnionych.

Po zalogowaniu się na konto i wyświetleniu listy Urządzeń w przypadku konieczności aktualizacji przy danym urządzeniu pojawi się czerwona kropka.

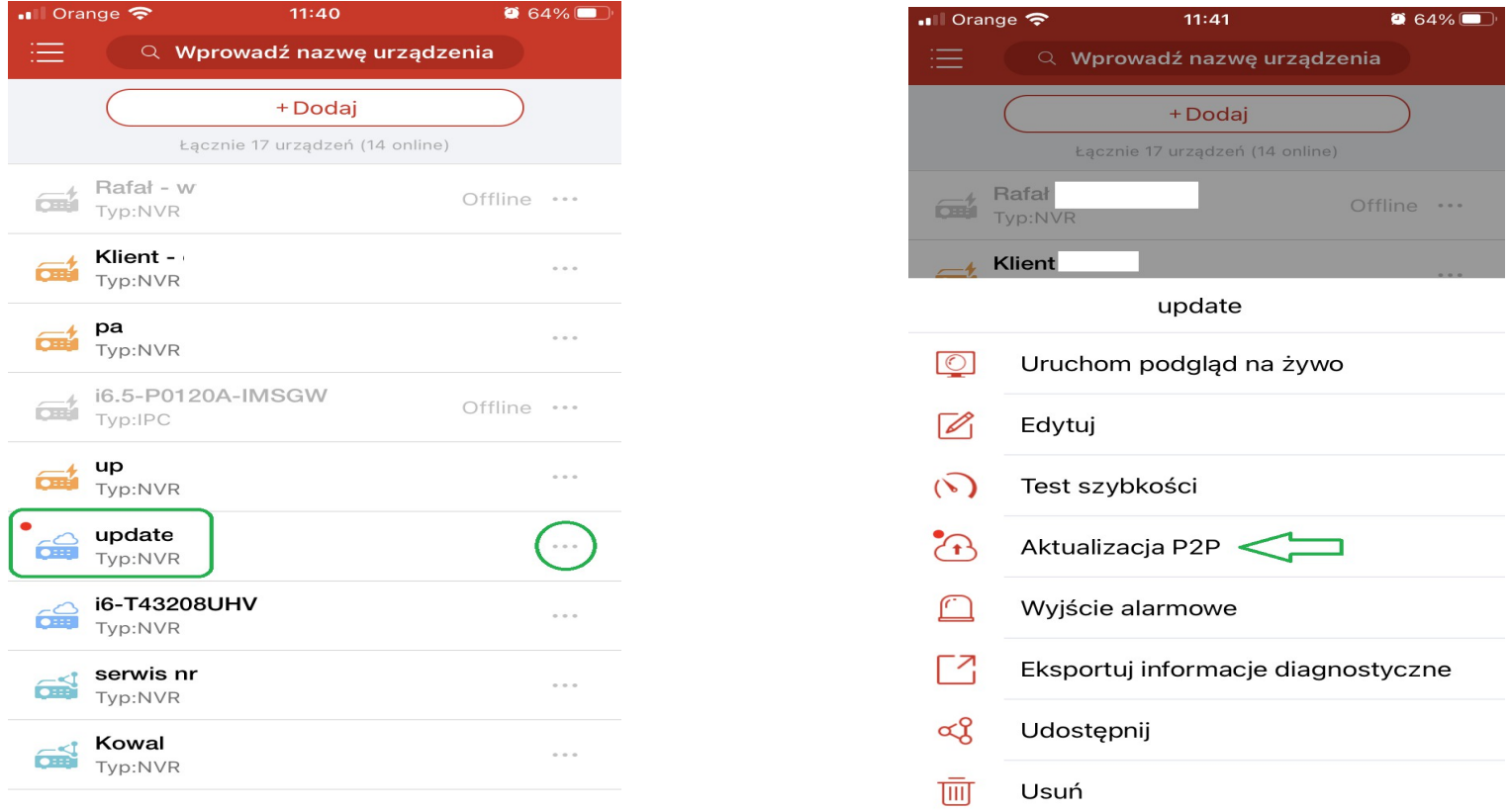

Wybieramy wtedy z rozwijanej listy poleceń obok urządzenia polecenie *Aktualizacja P2P*. Zaznaczamy na liście wybrane urządzenie, naciskamy *Rozpocznij aktualizację* i potwierdzamy **Uaktualnij**

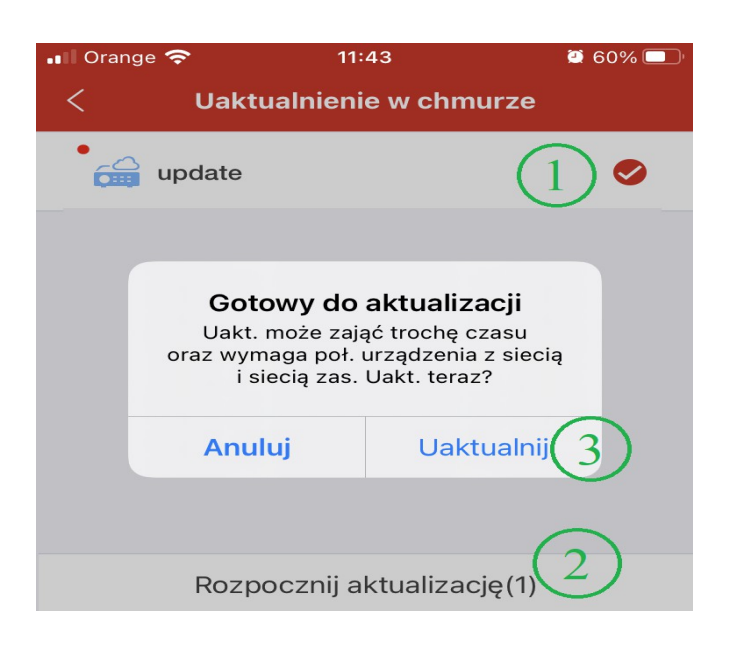

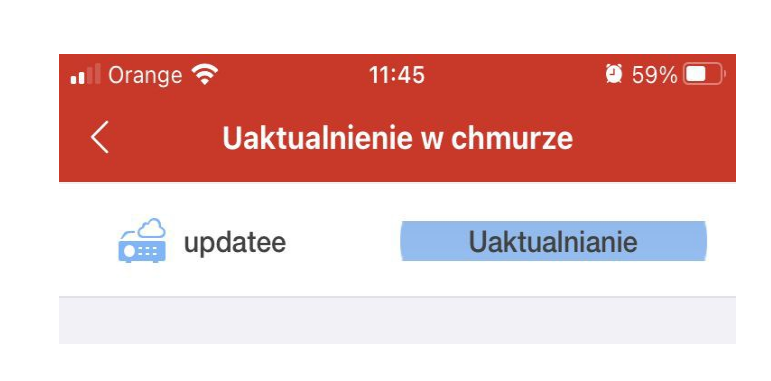

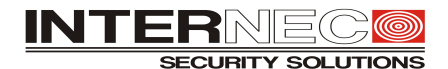

#### <span id="page-2-0"></span>Za pomocą interfejsu web (strona www)

Aby móc dokonać aktualizacji oprogramowania za pomocą interfejsu web (strony www) urządzenie musi mieć włączoną opcję dostępu do P2P.

Po zalogowaniu się do urządzenia sprawdzamy w menu *Konfiguracja – Sieć - P2P* czy włączony jest dostęp do platformy …

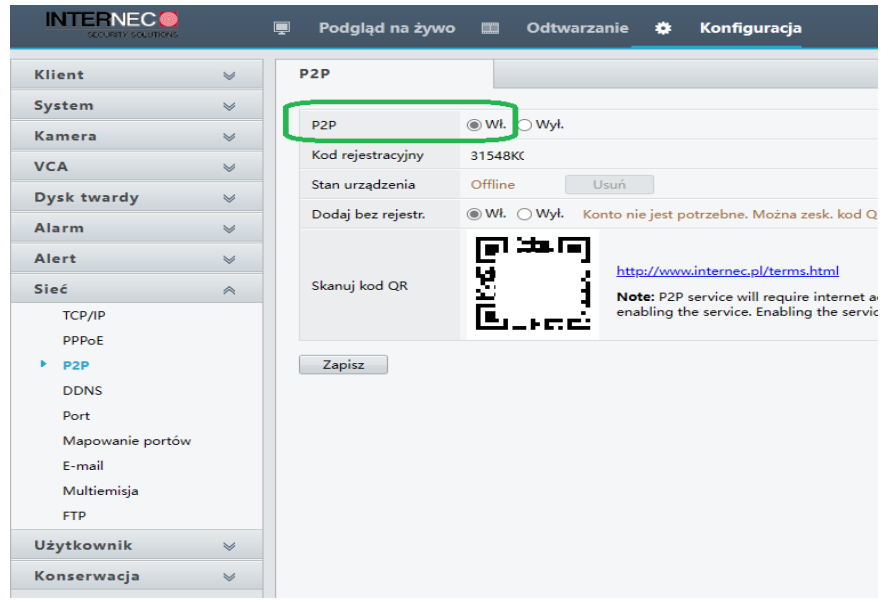

a następnie przechodzimy na zakładki *Konserwacja* i przyciskiem *Sprawdź, czy jest dostępna aktualizacja* sprawdzamy czy są dostępne nowsze wersje oprogramowania dla naszego urządzenia. Jeśli tak, to w nowym oknie naciskamy przycisk **Uaktualnij.**

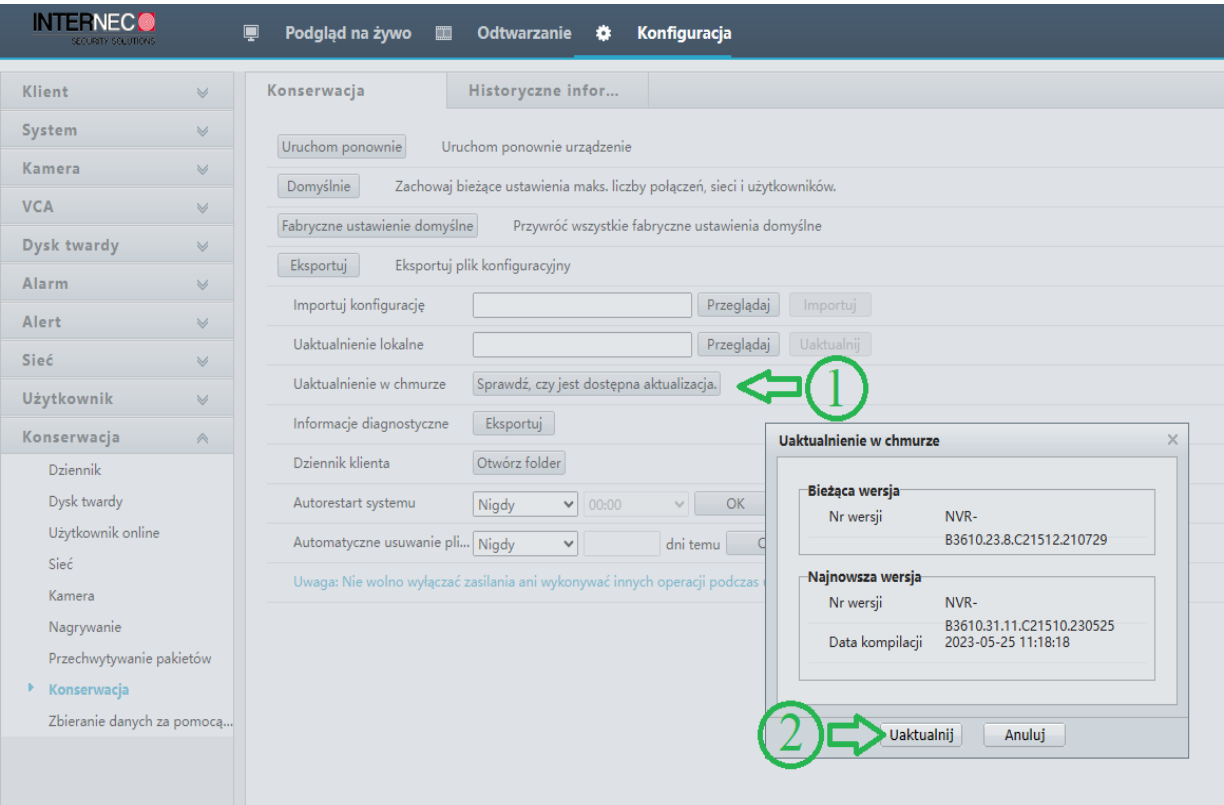

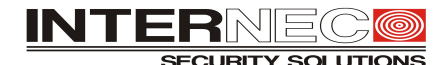

### <span id="page-3-0"></span>Za pomocą interfejsu GUI (menu ekranowe rejestratora)

Aby móc dokonać aktualizacji oprogramowania za pomocą interfejsu GUI (menu ekranowe rejestratora – monitor) urządzenie musi mieć włączoną opcję dostępu do P2P.

Po zalogowaniu się do urządzenia wybieramy **Menu** i sprawdzamy w zakładce *Sieć – Podstawowe - P2P* czy włączony jest dostęp do platformy …

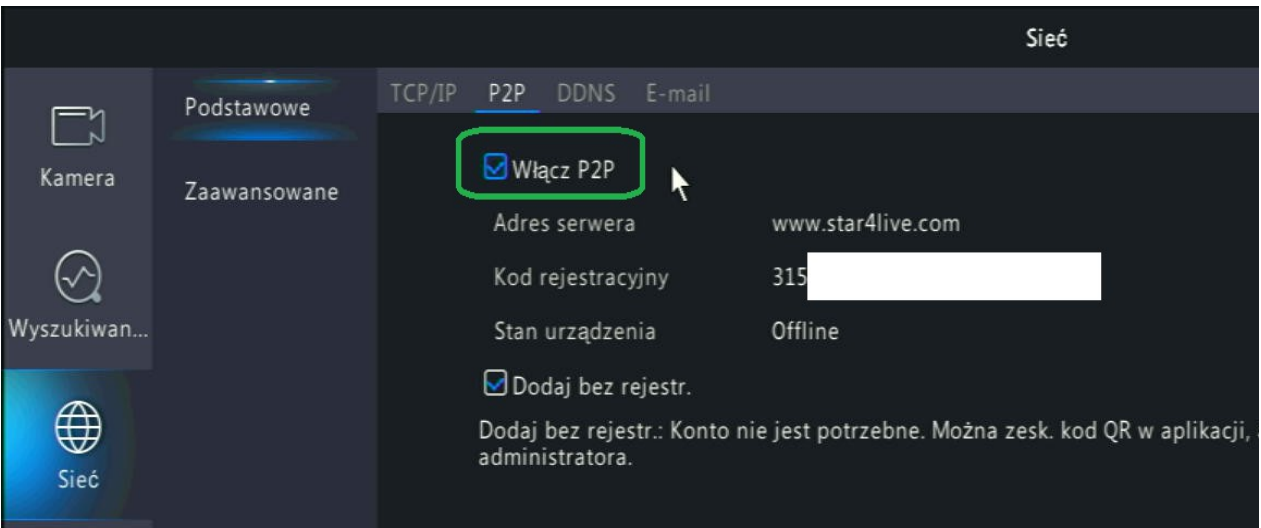

a następnie przechodzimy do zakładki *Obsługa – Uaktualnij – Uaktualnienie w chmurze* i przyciskiem *Sprawdź, czy jest dostępna aktualizacja* sprawdzamy czy są dostępne nowsze wersje oprogramowania dla naszego urządzenia.

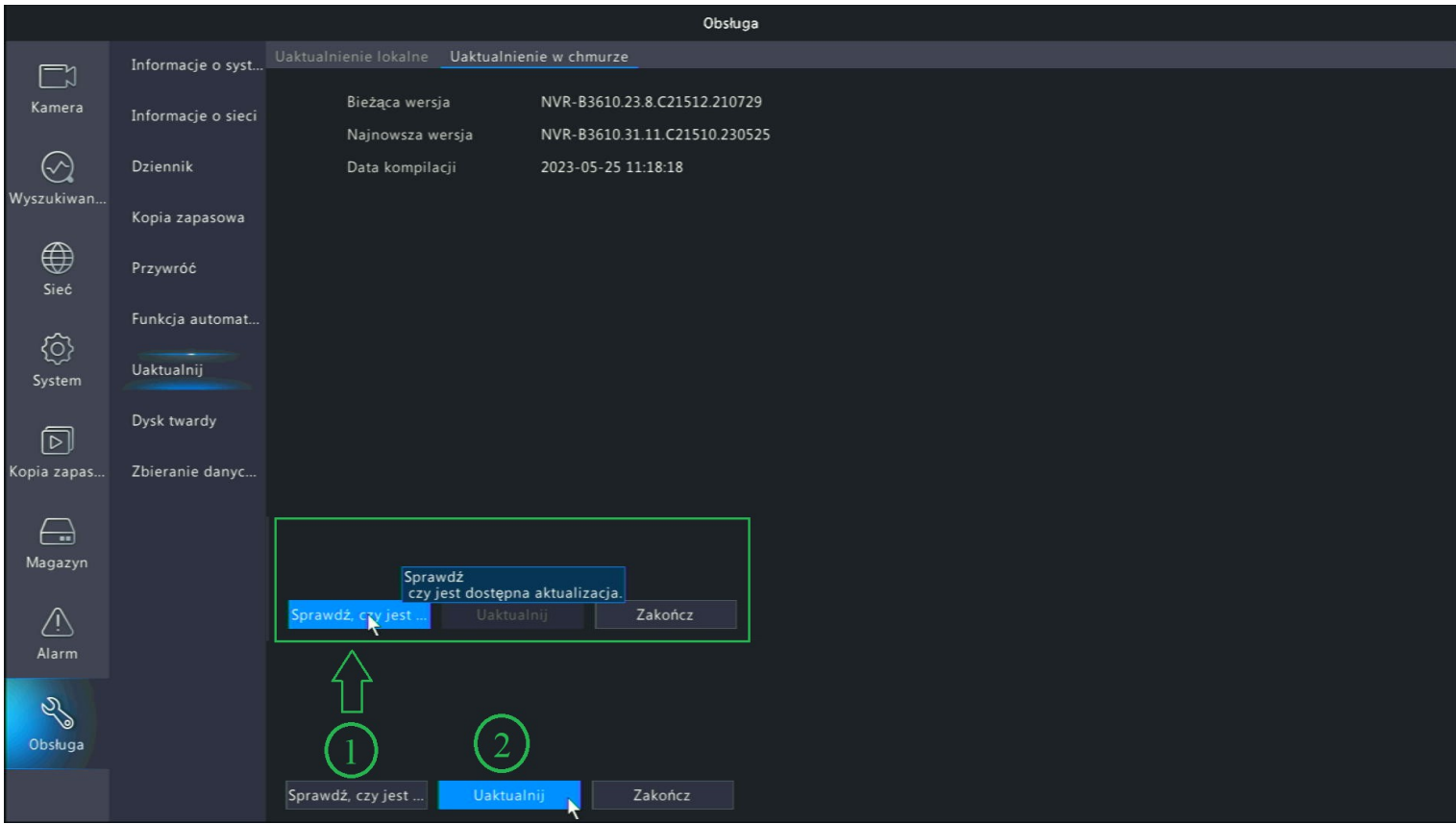

Jeśli tak, to naciskamy przycisk **Uaktualnij.**